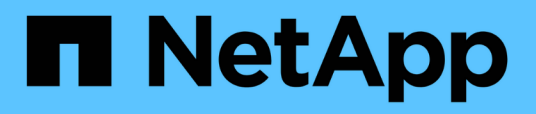

### **Sichern und Wiederherstellen mithilfe eines MySQL Datenbank-Dump**

Active IQ Unified Manager 9.13

NetApp December 18, 2023

This PDF was generated from https://docs.netapp.com/de-de/active-iq-unified-manager-913/healthchecker/concept\_configure\_destination\_and\_schedule\_for\_database\_dump\_backups.html on December 18, 2023. Always check docs.netapp.com for the latest.

# **Inhalt**

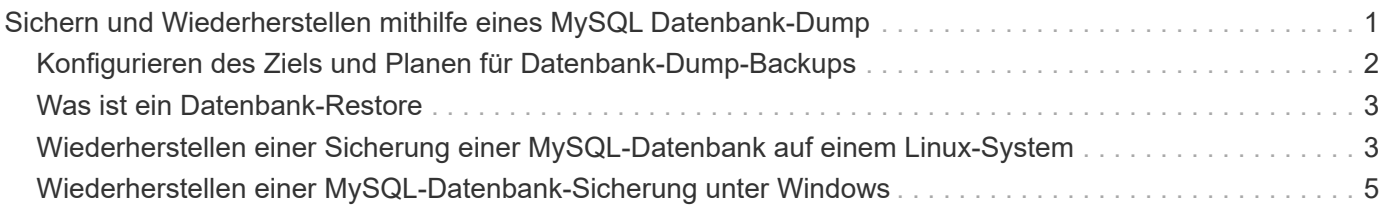

## <span id="page-2-0"></span>**Sichern und Wiederherstellen mithilfe eines MySQL Datenbank-Dump**

Ein MySQL Datenbank Dump Backup ist eine Kopie der Active IQ Unified Manager-Datenbank und Konfigurationsdateien, die Sie im Falle eines Systemausfalls oder Datenverlust verwenden können. Sie können ein Backup so planen, dass es auf ein lokales Ziel oder auf ein Remote-Ziel geschrieben wird. Es wird dringend empfohlen, einen Remote-Standort außerhalb des Active IQ Unified Manager Host-Systems zu definieren.

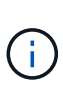

MySQL Datenbank Dump ist der Standard-Backup-Mechanismus, wenn Unified Manager auf einem Linux- und Windows-Server installiert ist. Wenn Unified Manager jedoch eine große Anzahl von Clustern und Nodes managt oder die MySQL Backups viele Stunden in Anspruch nehmen, können Sie mithilfe von Snapshot Kopien ein Backup durchführen. Diese Funktion ist verfügbar für Red hat Enterprise Linux, CentOS Linux und Windows.

Ein Datenbank-Dump-Backup besteht aus einer einzelnen Datei im Sicherungsverzeichnis und einer oder mehreren Dateien im Datenbank-Repository-Verzeichnis. Die Datei im Backup-Verzeichnis ist sehr klein, da sie nur einen Zeiger auf die Dateien enthält, die sich im Datenbank-Repository-Verzeichnis befinden und für die Wiederherstellung des Backups benötigt werden.

Beim ersten Generieren einer Datenbanksicherung wird im Backup-Verzeichnis eine einzelne Datei erstellt und im Datenbank-Repository-Verzeichnis eine vollständige Sicherungsdatei erstellt. Wenn Sie das nächste Mal ein Backup erstellen, wird im Backup-Verzeichnis eine einzelne Datei erstellt und im Datenbank-Repository-Verzeichnis eine inkrementelle Sicherungsdatei erstellt, die die Unterschiede zur vollständigen Backup-Datei enthält. Dieser Prozess wird bei der Erstellung zusätzlicher Backups bis zur Einstellung für maximale Aufbewahrung fortgesetzt, wie in der folgenden Abbildung dargestellt.

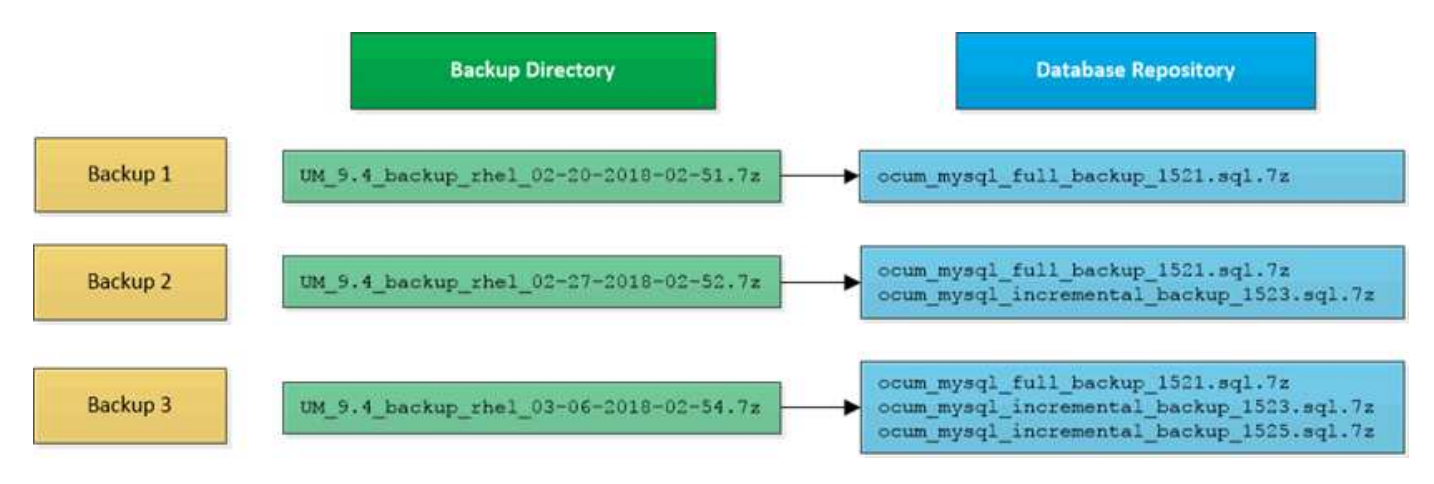

G

Benennen Sie die Sicherungsdateien in diesen beiden Verzeichnissen nicht um, oder entfernen Sie sie nicht. Bei einem späteren Wiederherstellungsvorgang schlägt dies fehl.

Wenn Sie Ihre Sicherungsdateien in das lokale System schreiben, sollten Sie einen Prozess starten, um die Backup-Dateien an einen Remote-Standort zu kopieren, damit sie verfügbar sind, falls Sie ein Systemproblem haben, das eine vollständige Wiederherstellung erfordert.

Vor Beginn eines Backup-Vorgangs führt Active IQ Unified Manager eine Integritätsprüfung durch, um zu überprüfen, ob alle erforderlichen Backup-Dateien und Backup-Verzeichnisse vorhanden sind und

beschreibbar sind. Außerdem wird überprüft, ob genügend Speicherplatz auf dem System vorhanden ist, um die Backup-Datei zu erstellen.

### <span id="page-3-0"></span>**Konfigurieren des Ziels und Planen für Datenbank-Dump-Backups**

Sie können die Backup-Einstellungen für die Backup-Dump-Datenbank von Unified Manager konfigurieren, um den Datenbank-Backup-Pfad, die Aufbewahrungsanzahl und den Backup-Zeitplan festzulegen. Sie können tägliche oder wöchentliche geplante Backups aktivieren. Standardmäßig werden geplante Backups deaktiviert, Sie sollten jedoch einen Backup-Zeitplan festlegen.

#### **Was Sie brauchen**

- Sie müssen über die Rolle "Operator", "Application Administrator" oder "Storage Administrator" verfügen.
- Sie müssen mindestens 150 GB Speicherplatz an dem Speicherort haben, den Sie als Backup-Pfad definieren.

Es wird empfohlen, einen externen Standort zu verwenden, der sich außerhalb des Unified Manager-Hostsystems befindet.

• Wenn Unified Manager auf einem Linux-System installiert ist und MySQL-Backup verwendet, stellen Sie sicher, dass die folgenden Berechtigungen und Eigentümerschaften auf dem Backup-Verzeichnis festgelegt sind.

Berechtigungen: 0750, Eigentum: jboss:Maintenance

• Wenn Unified Manager auf einem Windows-System installiert ist und MySQL Backup verwendet wird, stellen Sie sicher, dass nur der Administrator Zugriff auf das Backup-Verzeichnis hat.

Mehr Zeit wird bei der ersten Durchführung eines Backups als bei nachfolgenden Backups benötigt, da es sich bei dem ersten Backup um ein Vollbackup handelt. Ein vollständiges Backup kann über 1 GB dauern und kann drei bis vier Stunden dauern. Nachfolgende Backups sind inkrementell und erfordern weniger Zeit.

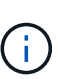

- Wenn Sie feststellen, dass die Anzahl der inkrementellen Backup-Dateien zu groß für den Platz ist, den Sie für Backups zugewiesen haben, können Sie regelmäßig eine vollständige Sicherung durchführen, um die alte Sicherung und die inkrementellen Dateien zu ersetzen. Als weitere Option können Sie ein Backup mit Snapshot Kopien erstellen.
- Das Backup, das während der ersten 15 Tage einer neuen Cluster-Ergänzung erstellt wurde, ist möglicherweise nicht genau genug, um die historischen Performance-Daten zu erhalten.

#### **Schritte**

- 1. Klicken Sie im linken Navigationsbereich auf **Allgemein** > **Datenbank-Backup**.
- 2. Klicken Sie auf der Seite **Datenbank-Backup** auf **Backup-Einstellungen**.
- 3. Konfigurieren Sie die entsprechenden Werte für einen Backup-Pfad, eine Aufbewahrungsanzahl und einen Zeitplan.

Der Standardwert für die Aufbewahrungsanzahl ist 10; Sie können 0 verwenden, um unbegrenzte Backups zu erstellen.

- 4. Wählen Sie die Schaltfläche **geplante tägliche** oder **geplante Woche** und geben Sie die Terminplandetails an.
- 5. Klicken Sie Auf **Anwenden**.

Backup-Dateien mit einem Datenbankdump werden auf Grundlage des Zeitplans erstellt. Die verfügbaren Sicherungsdateien finden Sie auf der Seite Datenbank-Backup.

### <span id="page-4-0"></span>**Was ist ein Datenbank-Restore**

Bei einer Wiederherstellung einer MySQL Datenbank wird eine vorhandene Unified Manager Backup-Datei auf demselben oder einem anderen Unified Manager Server wiederhergestellt. Sie führen die Wiederherstellung über die Unified Manager-Wartungskonsole aus.

Wenn Sie einen Wiederherstellungsvorgang auf demselben (lokalen) System durchführen und die Sicherungsdateien alle lokal gespeichert sind, können Sie die Wiederherstellungsoption über den Standardspeicherort ausführen. Wenn Sie eine Wiederherstellung auf einem anderen Unified Manager-System (einem Remote-System) durchführen, müssen Sie die Sicherungsdatei oder Dateien vom sekundären Speicher auf die lokale Festplatte kopieren, bevor Sie die Wiederherstellungsoption ausführen.

Während des Wiederherstellungsprozesses werden Sie von Unified Manager abgemeldet. Sie können sich nach Abschluss der Wiederherstellung beim System anmelden.

Wenn Sie das Backup-Image auf einem neuen Server wiederherstellen, müssen Sie nach Abschluss des Wiederherstellungsvorgangs ein neues HTTPS-Sicherheitszertifikat generieren und den Unified Manager-Server neu starten. Wenn Sie das Backup-Image auf einem neuen Server wiederherstellen müssen, müssen Sie auch SAML-Authentifizierungseinstellungen neu konfigurieren.

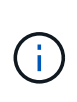

Alte Sicherungsdateien können nicht verwendet werden, um ein Image wiederherzustellen, nachdem Unified Manager auf eine neuere Softwareversion aktualisiert wurde. Um Speicherplatz zu sparen, werden alle alten Backupdateien außer der neuesten Datei beim Upgrade von Unified Manager automatisch entfernt.

### **Verwandte Informationen**

["Erstellen eines HTTPS-Sicherheitszertifikats"](https://docs.netapp.com/de-de/active-iq-unified-manager-913/config/task_generate_an_https_security_certificate_ocf.html)

["Aktivieren der SAML-Authentifizierung"](https://docs.netapp.com/de-de/active-iq-unified-manager-913/config/task_enable_saml_authentication_um.html)

["Authentifizierung mit Active Directory oder OpenLDAP"](https://docs.netapp.com/de-de/active-iq-unified-manager-913/config/concept_authentication_with_active_directory_or_openldap.html)

### <span id="page-4-1"></span>**Wiederherstellen einer Sicherung einer MySQL-Datenbank auf einem Linux-System**

Im Falle eines Datenverlustes oder einer Beschädigung von Daten können Sie Unified Manager in den vorherigen stabilen Zustand bei minimalem Datenverlust wiederherstellen. Sie können die Unified Manager-Datenbank über die Unified Manager-Wartungskonsole auf einem lokalen oder entfernten Red hat Enterprise Linux- oder CentOS-System wiederherstellen.

#### **Was Sie brauchen**

- Sie müssen über die Stammbenutzeranmeldeinformationen für den Linux-Host verfügen, auf dem Unified Manager installiert ist.
- Sie müssen über eine Benutzer-ID und ein Passwort verfügen, um sich bei der Wartungskonsole des Unified Manager-Servers anzumelden.
- Sie müssen die Backup-Datei von Unified Manager und den Inhalt des Datenbank-Repository-Verzeichnisses auf das System kopiert haben, auf dem Sie den Wiederherstellungsvorgang ausführen möchten.

Es wird empfohlen, die Sicherungsdatei in das Standardverzeichnis zu kopieren /data/ocum-Backup. Die Datenbank-Repository-Dateien müssen in die kopiert werden /database-dumps-repo Unterverzeichnis unter dem /ocum-backup Verzeichnis.

• Die Sicherungsdateien müssen aus sein .7z Typ.

Die Wiederherstellungsfunktion ist plattformspezifisch und versionsspezifisch. Sie können ein Unified Manager-Backup nur auf derselben Version von Unified Manager wiederherstellen. Sie können eine Sicherungsdatei für Linux oder eine Sicherungsdatei einer virtuellen Appliance auf einem Red hat Enterprise Linux oder CentOS System wiederherstellen.

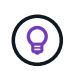

Wenn der Name des Sicherungsordners ein Leerzeichen enthält, müssen Sie den absoluten Pfad oder den relativen Pfad in doppelte Anführungszeichen einschließen.

#### **Schritte**

- 1. Wenn Sie eine Wiederherstellung auf einem neuen Server durchführen, starten Sie nach der Installation von Unified Manager die UI nicht oder konfigurieren Sie nach Abschluss der Installation keine Cluster, Benutzer oder Authentifizierungseinstellungen. Die Sicherungsdatei füllt diese Informationen während des Wiederherstellungsprozesses aus.
- 2. Stellen Sie mithilfe von Secure Shell eine Verbindung mit der IP-Adresse oder dem vollständig qualifizierten Domänennamen des Unified Manager-Systems her.
- 3. Melden Sie sich beim System mit dem Wartungs-Benutzer (umadmin) und dem Passwort an.
- 4. Geben Sie den Befehl ein maintenance console Und drücken Sie die Eingabetaste.
- 5. Geben Sie in der Wartungskonsole **Hauptmenü** die Nummer für die Option **Backup Restore** ein.
- 6. Geben Sie die Nummer für die \* MySQL-Sicherung wiederherstellen\* ein.
- 7. Geben Sie bei entsprechender Aufforderung den absoluten Pfad der Sicherungsdatei ein.

```
Bundle to restore from: /data/ocum-
backup/UM_9.8.N151113.1348_backup_rhel_02-20-2020-04-45.7z
```
Nach Abschluss der Wiederherstellung können Sie sich bei Unified Manager einloggen.

Wenn der OnCommand Workflow Automation-Server nach der Wiederherstellung des Backups nicht funktioniert, führen Sie die folgenden Schritte aus:

1. Ändern Sie auf dem Workflow Automation Server die IP-Adresse des Unified Manager-Servers, um auf die neueste Maschine zu verweisen.

2. Setzen Sie auf dem Unified Manager-Server das Datenbankkennwort zurück, wenn die Erfassung in Schritt 1 fehlschlägt.

### <span id="page-6-0"></span>**Wiederherstellen einer MySQL-Datenbank-Sicherung unter Windows**

Bei Datenverlust oder Datenbeschädigung kann Unified Manager mit der Wiederherstellungsfunktion in den vorherigen stabilen Zustand bei minimalem Verlust wiederhergestellt werden. Sie können die Unified Manager MySQL-Datenbank mithilfe der Unified Manager-Wartungskonsole auf einem lokalen Windows-System oder einem Remote-Windows-System wiederherstellen.

### **Was Sie brauchen**

- Sie müssen über Administratorrechte für Windows verfügen.
- Sie müssen die Backup-Datei von Unified Manager und den Inhalt des Datenbank-Repository-Verzeichnisses auf das System kopiert haben, auf dem Sie den Wiederherstellungsvorgang ausführen möchten.

Es wird empfohlen, die Sicherungsdatei in das Standardverzeichnis zu kopieren \ProgramData\NetApp\OnCommandAppData\ocum\backup. Die Datenbank-Repository-Dateien müssen in die kopiert werden \database\_dumps\_repo Unterverzeichnis unter dem \backup Verzeichnis.

• Die Sicherungsdateien müssen aus sein .7z Typ.

Die Wiederherstellungsfunktion ist plattformspezifisch und versionsspezifisch. Sie können ein Unified Manager MySQL Backup nur auf derselben Version von Unified Manager wiederherstellen. Ein Windows Backup kann nur auf einer Windows Plattform wiederhergestellt werden.

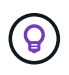

Wenn die Ordnernamen ein Leerzeichen enthalten, müssen Sie den absoluten Pfad oder den relativen Pfad der Sicherungsdatei in doppelten Anführungszeichen einschließen.

#### **Schritte**

- 1. Wenn Sie eine Wiederherstellung auf einem neuen Server durchführen, starten Sie nach der Installation von Unified Manager die UI nicht oder konfigurieren Sie nach Abschluss der Installation keine Cluster, Benutzer oder Authentifizierungseinstellungen. Die Sicherungsdatei füllt diese Informationen während des Wiederherstellungsprozesses aus.
- 2. Melden Sie sich mit den Administratoranmeldeinformationen beim Unified Manager-System an.
- 3. Starten Sie PowerShell oder die Eingabeaufforderung als Windows-Administrator.
- 4. Geben Sie den Befehl ein maintenance console Und drücken Sie die Eingabetaste.
- 5. Geben Sie in der Wartungskonsole **Hauptmenü** die Nummer für die Option **Backup Restore** ein.
- 6. Geben Sie die Nummer für die \* MySQL-Sicherung wiederherstellen\* ein.
- 7. Geben Sie bei entsprechender Aufforderung den absoluten Pfad der Sicherungsdatei ein.

```
Bundle to restore from:
\ProgramData\NetApp\OnCommandAppData\ocum\backup\UM 9.8.N151118.2300 bac
kup_windows_02-20-2020-02-51.7z
```
Nach Abschluss der Wiederherstellung können Sie sich bei Unified Manager einloggen.

Wenn der OnCommand Workflow Automation-Server nach der Wiederherstellung des Backups nicht funktioniert, führen Sie die folgenden Schritte aus:

- 1. Ändern Sie auf dem Workflow Automation Server die IP-Adresse des Unified Manager-Servers, um auf die neueste Maschine zu verweisen.
- 2. Setzen Sie auf dem Unified Manager-Server das Datenbankkennwort zurück, wenn die Erfassung in Schritt 1 fehlschlägt.

### **Copyright-Informationen**

Copyright © 2023 NetApp. Alle Rechte vorbehalten. Gedruckt in den USA. Dieses urheberrechtlich geschützte Dokument darf ohne die vorherige schriftliche Genehmigung des Urheberrechtsinhabers in keiner Form und durch keine Mittel – weder grafische noch elektronische oder mechanische, einschließlich Fotokopieren, Aufnehmen oder Speichern in einem elektronischen Abrufsystem – auch nicht in Teilen, vervielfältigt werden.

Software, die von urheberrechtlich geschütztem NetApp Material abgeleitet wird, unterliegt der folgenden Lizenz und dem folgenden Haftungsausschluss:

DIE VORLIEGENDE SOFTWARE WIRD IN DER VORLIEGENDEN FORM VON NETAPP ZUR VERFÜGUNG GESTELLT, D. H. OHNE JEGLICHE EXPLIZITE ODER IMPLIZITE GEWÄHRLEISTUNG, EINSCHLIESSLICH, JEDOCH NICHT BESCHRÄNKT AUF DIE STILLSCHWEIGENDE GEWÄHRLEISTUNG DER MARKTGÄNGIGKEIT UND EIGNUNG FÜR EINEN BESTIMMTEN ZWECK, DIE HIERMIT AUSGESCHLOSSEN WERDEN. NETAPP ÜBERNIMMT KEINERLEI HAFTUNG FÜR DIREKTE, INDIREKTE, ZUFÄLLIGE, BESONDERE, BEISPIELHAFTE SCHÄDEN ODER FOLGESCHÄDEN (EINSCHLIESSLICH, JEDOCH NICHT BESCHRÄNKT AUF DIE BESCHAFFUNG VON ERSATZWAREN ODER -DIENSTLEISTUNGEN, NUTZUNGS-, DATEN- ODER GEWINNVERLUSTE ODER UNTERBRECHUNG DES GESCHÄFTSBETRIEBS), UNABHÄNGIG DAVON, WIE SIE VERURSACHT WURDEN UND AUF WELCHER HAFTUNGSTHEORIE SIE BERUHEN, OB AUS VERTRAGLICH FESTGELEGTER HAFTUNG, VERSCHULDENSUNABHÄNGIGER HAFTUNG ODER DELIKTSHAFTUNG (EINSCHLIESSLICH FAHRLÄSSIGKEIT ODER AUF ANDEREM WEGE), DIE IN IRGENDEINER WEISE AUS DER NUTZUNG DIESER SOFTWARE RESULTIEREN, SELBST WENN AUF DIE MÖGLICHKEIT DERARTIGER SCHÄDEN HINGEWIESEN WURDE.

NetApp behält sich das Recht vor, die hierin beschriebenen Produkte jederzeit und ohne Vorankündigung zu ändern. NetApp übernimmt keine Verantwortung oder Haftung, die sich aus der Verwendung der hier beschriebenen Produkte ergibt, es sei denn, NetApp hat dem ausdrücklich in schriftlicher Form zugestimmt. Die Verwendung oder der Erwerb dieses Produkts stellt keine Lizenzierung im Rahmen eines Patentrechts, Markenrechts oder eines anderen Rechts an geistigem Eigentum von NetApp dar.

Das in diesem Dokument beschriebene Produkt kann durch ein oder mehrere US-amerikanische Patente, ausländische Patente oder anhängige Patentanmeldungen geschützt sein.

ERLÄUTERUNG ZU "RESTRICTED RIGHTS": Nutzung, Vervielfältigung oder Offenlegung durch die US-Regierung unterliegt den Einschränkungen gemäß Unterabschnitt (b)(3) der Klausel "Rights in Technical Data – Noncommercial Items" in DFARS 252.227-7013 (Februar 2014) und FAR 52.227-19 (Dezember 2007).

Die hierin enthaltenen Daten beziehen sich auf ein kommerzielles Produkt und/oder einen kommerziellen Service (wie in FAR 2.101 definiert) und sind Eigentum von NetApp, Inc. Alle technischen Daten und die Computersoftware von NetApp, die unter diesem Vertrag bereitgestellt werden, sind gewerblicher Natur und wurden ausschließlich unter Verwendung privater Mittel entwickelt. Die US-Regierung besitzt eine nicht ausschließliche, nicht übertragbare, nicht unterlizenzierbare, weltweite, limitierte unwiderrufliche Lizenz zur Nutzung der Daten nur in Verbindung mit und zur Unterstützung des Vertrags der US-Regierung, unter dem die Daten bereitgestellt wurden. Sofern in den vorliegenden Bedingungen nicht anders angegeben, dürfen die Daten ohne vorherige schriftliche Genehmigung von NetApp, Inc. nicht verwendet, offengelegt, vervielfältigt, geändert, aufgeführt oder angezeigt werden. Die Lizenzrechte der US-Regierung für das US-Verteidigungsministerium sind auf die in DFARS-Klausel 252.227-7015(b) (Februar 2014) genannten Rechte beschränkt.

### **Markeninformationen**

NETAPP, das NETAPP Logo und die unter [http://www.netapp.com/TM](http://www.netapp.com/TM\) aufgeführten Marken sind Marken von NetApp, Inc. Andere Firmen und Produktnamen können Marken der jeweiligen Eigentümer sein.